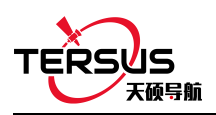

# **GeoBee 快速启动手册**

 $! \; \; |$ 注意:David 主机和 TR600 网络模块在出厂时已配置完毕,按章节 1 进 行系统搭建,David 和 TR600 网络模块上电后即可正常工作。

### **1. GeoBee** 系统搭建

按图 1 连接 David 与 TR600 网络模块, 然后分别上电 David 和 TR600 网络模块。

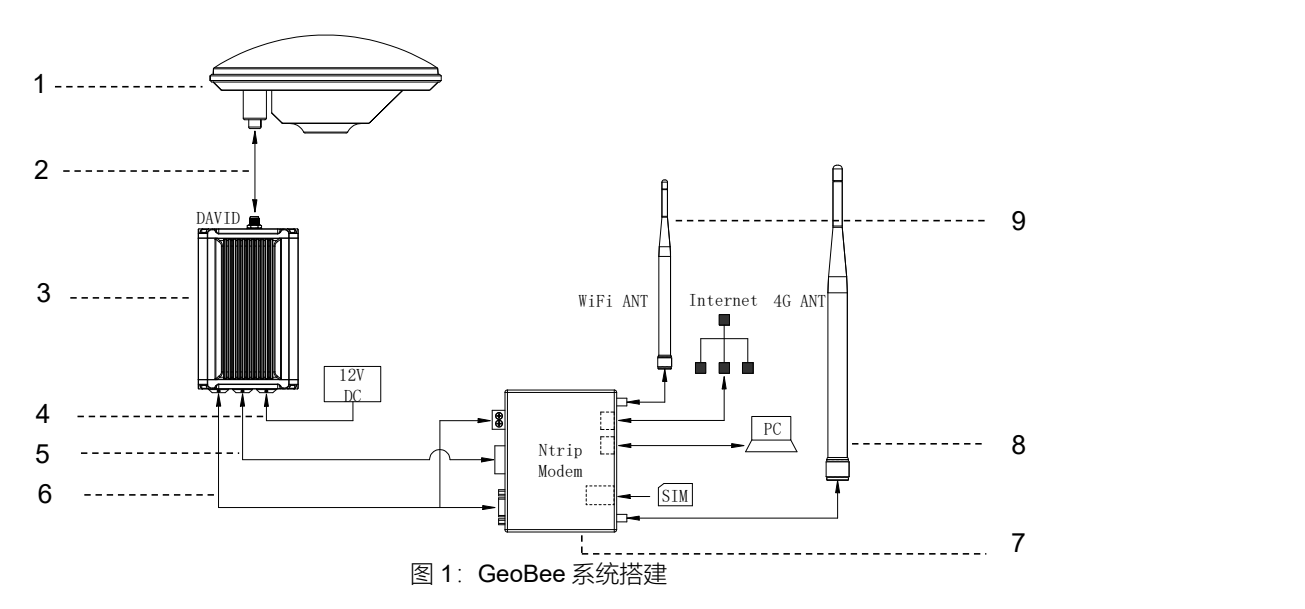

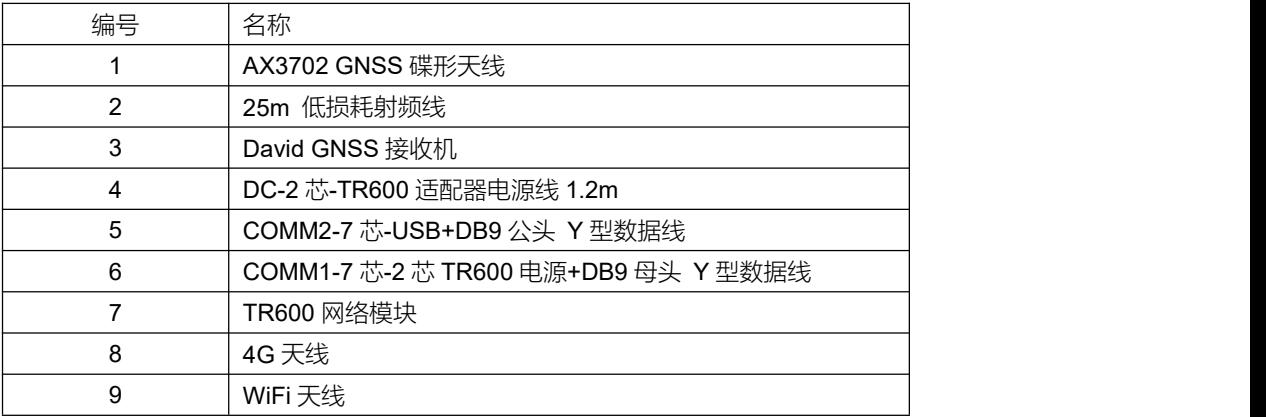

注: カランド アイディング しょうしょう しょうかい

1) 默认用网线接入互联网,2G/3G/4G 热备;

2) 仅在使用 2G/3G/4G 模式插入 SIM 卡时, 接上 4G 天线;

3) TR600 网络模块全面支持中国移动、中国联通和中国电信的 2G/3G/4G 网络(七模);

4) 对已知的 AX3702 天线相位中心坐标, 配置方法如下:

用产品包附带的 USB 转串口线连接图 1 中编号 5 线缆和电脑, 在电脑上打开 Tersus GNSS Center 软件, 在命令窗口输入以下命令:

POSAVE OFF

FIX POSITION B L H // B 纬度(度), L 经度(度), H 高程(米) SAVECONFIG

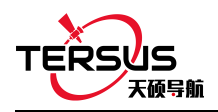

## **2.** 状态查看

### 2.1 查看网络模块状态

TR600 的 PWR 红灯常亮表示设备供电正常, ERR 灯熄灭表示无异常状态, NET 绿灯常亮 表示设备连上互联网, SVR1 绿灯常亮表示连接 Ntrip Caster 正常, SVR2 绿灯常亮表示连接 mserver 正常, LAN1 绿灯常亮表示以太网连接正常。

#### 2.2 使用浏览器查看链路状态

在电脑(能够访问互联网)上打开任意浏览器, 在地址栏输入以下网址: [http://geobeecaster2.tersus-gnss.com:2101/Ntrip.html?usr=geobeetest&pwd=](http://geobeecaster2.tersus-gnss.com:2101/Ntrip.html?usr=geobeetest&pwd=xxxxxxxx) **xxxxxxxx** 

其中: 将 geobeetest 替换为需要查看的 GeoBee 网络模块 TR600 标签上对应的(Ntrip) Client User, 将 xxxxxxxx 替换为需要查看的 GeoBee 网络模块 TR600 标签上对应的(Ntrip) Client Password。

例:如图 2 所示标签,则应在浏览器地址栏中输入 http://geobeecaster2.tersus-gnss.com:2101/Ntrip.html?usr=geobeetest&pwd=sdafDFdd

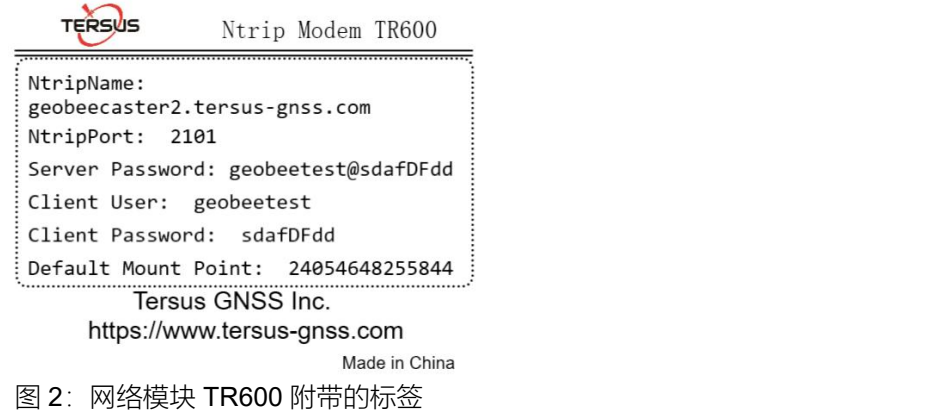

登录成功后,链路状态界面如图 3 所示:

Current Time: 18-12-07 17:35:01 (+0800)

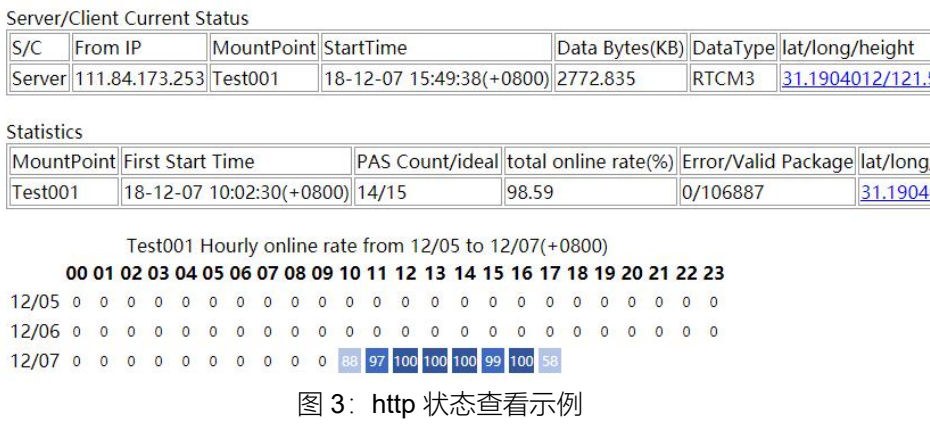